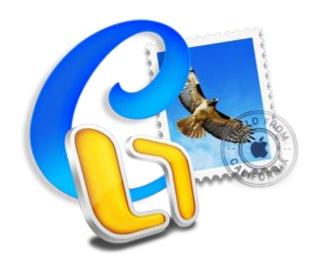

# **Stellar Mail Converter 2.0**

**Installation Guide** 

# **Overview**

**Stellar Mail Converter** software converts mailboxes from Apple Mail (MBOX, EMLX), Thunderbird (MBOX), PostBox (MBOX), Outlook 2011 Backup File 2011 (OLM), Eudora (MBOX), SeaMonkey (MBOX), MailMate (EML), Outspring Mail (EML, F.EML) and Opera Mail (MBS) to Apple Mail (MBOX) and Outlook 2011 (RGE). You can import converted mailboxes in Apple Mail / Outlook 2011 to view complete mail body, including attachments. The software converts all emails, including attachments, without making any changes to the folder organization.

#### What's New in this version?

- Supports preview of converted mails.
- New and enhanced GUI.
- Converts Eudora (MBOX) to Outlook 2011 (RGE) as well as Apple Mail (MBOX)
- Converts SeaMonkey (MBOX) to Outlook 2011 (RGE) as well as Apple Mail (MBOX)
- Converts MailMate (EML) to Outlook 2011 (RGE) as well as Apple Mail (MBOX)
- Converts Outspring Mail (EML, F.EML) to Outlook 2011 (RGE) as well as Apple Mail (MBOX)
- Converts Opera Mail (MBS) to Outlook 2011 (RGE) as well as Apple Mail (MBOX)

#### **Key Features of Stellar Mail Converter:**

- Converts Apple Mail (MBOX) to Outlook 2011 (RGE)
- Converts Apple Mail (EMLX) to Outlook 2011 (RGE)
- Converts Outlook 2011 Backup File (OLM) to Apple Mail (MBOX)
- Converts Thunderbird (MBOX) to Outlook 2011 (RGE) as well as Apple Mail (MBOX)
- Converts PostBox (MBOX) to Outlook 2011 (RGE) as well as Apple Mail (MBOX)

# **Installation Procedure**

Before installing the software, check that your computer meets the minimum system requirements:

# **Minimum System Requirements:**

• **Processor** : Intel Processor

Operating System: Mac OS X 10.7 and above

Memory: 1 GB RAM

## To install the software, follow these steps:

1. Unzip StellarMailConverter.dmg.zip file.

2. Double-click the dmg file. This will mount a virtual volume - **StellarMailConverter**.

3. Drag StellarMailConverter application from mounted virtual volume to Applications folder.

4. To launch the software, double-click on Stellar Mail Converter in Applications folder.

5. Accept the *License Agreement* and the main window of **Stellar Mail Converter** software is displayed

**Note**: To remove the software, drag and drop **Stellar Mail Converter** from **Applications** folder to **Trash**.

# **Launching the Software**

You can use any of the following methods to start Stellar Mail Converter:

Double-click Stellar Mail Converter in Applications folder,
Or,

Double-click Stellar Mail Converter desktop shortcut (if you have created one),
Or,

• Click Stellar Mail Converter icon in the dock (if it exists).

# **User Interface**

**Stellar Mail Converter** software has a very easy to use Graphical User Interface. User interface contains features required for conversion.

After launching the software, you will see the main user interface as shown below:

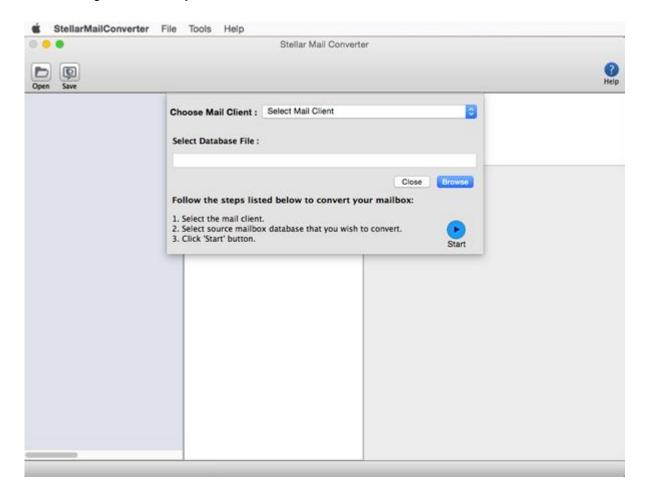

The user interface contains Menus and Buttons that let you access various features of the software with ease.

# Menus

#### StellarMailConverter Menu

#### About StellarMailConverter

Use this option to read more information about the software.

#### **Services**

Use this option to browse the services offered by the software.

#### Hide StellarMailConverter

Use this option to hide the icon of this software on your screen.

#### **Hide Others**

Use this option to hide other software icons on your screen.

#### Quit StellarMailConverter

Use this option to quit Stellar Mail Converter.

### File Menu

#### **Open File**

Click on this option and select the desired file from which you want to convert the data.

#### **Save Converted File**

Use this option to save the converted file in the desired location.

## **Tools Menu**

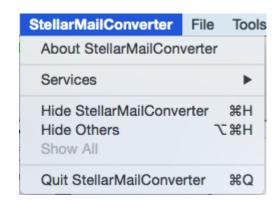

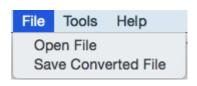

## Register

Use this option to register the software after purchasing.

# Help Menu

## **Help Topics**

Use this option to view the help manual for the software.

#### **Order Stellar Mail Converter**

Use this option to **buy Stellar Mail Converter**.

## **Email to Stellar Support**

Use this option to <u>send an e-mail</u> to <u>stellarinfo.com</u>.

## **View Support Section**

Use this option to view <u>support page</u> of <u>stellarinfo.com</u>.

## **Submit Enquiry**

Use this option to <u>submit enquiry</u> to <u>stellarinfo.com</u>.

## **View Knowledgebase Articles**

Use this option to visit <u>Knowledgebase</u> articles of <u>stellarinfo.com</u>.

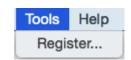

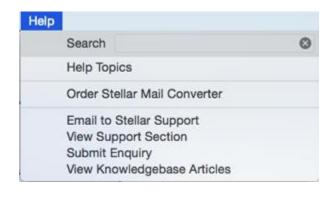

# **Buttons**

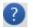

Click this button to open help manual for the software.

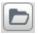

Click this button to select the desired file from which you want to convert the data.

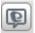

Click this button to save the converted file in the desired location.

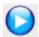

Click this button to start the conversion process.

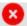

Click this button to stop the conversion process.

# **Ordering the Software**

Click <u>here</u> to know more about **Stellar Mail Converter.** 

To purchase the software online, please visit <a href="http://www.stellarinfo.com/email-tools/email-converter-mac/buy-now.php">http://www.stellarinfo.com/email-tools/email-converter-mac/buy-now.php</a>

Alternatively, click Order Stellar Mail Converter in Help Menu to purchase the software online.

Select either of the methods given above to purchase the software.

Once the order is confirmed, a serial number will be sent to you through e-mail, which would be required to activate the software.

# **Registering the Software**

To register Stellar Mail Converter:

- 1. Select Register from Tools menu.
- 2. If you have the key, select I have a key to register the product from Stellar Mail Converter dialog box and click **OK**. Enter the registration key and click **OK** to register the software.

Or,

If you don't have the registration key, select **I don't have a key to register the product** to purchase the software online. Once you purchase the software, you'll get the key required to register the software.

3. If entered key is valid, Product is registered successfully message will be displayed. Click OK.

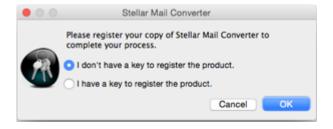

# **Stellar Support**

Our **Technical Support** professionals will give an appropriate solution to all your queries related to **Stellar products**.

You can either call us or go to our online support section at <a href="http://www.stellarinfo.com/support/">http://www.stellarinfo.com/support/</a>

For price details and to **place an order**, click <a href="http://www.stellarinfo.com/email-tools/email-converter-mac/buy-now.php">http://www.stellarinfo.com/email-tools/email-converter-mac/buy-now.php</a>

Chat Live with an Online technician at <a href="http://www.stellarinfo.com/">http://www.stellarinfo.com/</a>

Search in our extensive Knowledgebase at <a href="http://www.stellarinfo.com/support/kb/">http://www.stellarinfo.com/support/kb/</a>

Submit enquiry at <a href="http://www.stellarinfo.com/support/enquiry.php">http://www.stellarinfo.com/support/enquiry.php</a>

E-mail to Stellar Support at <a href="mailto:support@stellarinfo.com">support@stellarinfo.com</a>

| Support Helpline                        |                        |
|-----------------------------------------|------------------------|
| Monday to Friday [ 24 Hrs. a day ]      |                        |
| USA (Toll free Pre Sales Queries)       | +1-877-778-6087        |
| USA (Post Sales Queries)                | +1-732-584-2700        |
| UK (Europe)                             | +44-203-026-5337       |
| Australia & Asia Pacific                | +61-280-149-899        |
| Netherlands Pre & Post Sales<br>Support | +31-208-111-188        |
| Worldwide                               | +91-124-432-6777       |
| Email Orders                            | orders@stellarinfo.com |